## **GUIA**

## **FORMULACIÓN PRESUPUESTO 2012**

## **SAMI**

## **ANTEPROYECTO PLAN OPERATIVO ANUAL**

1. Pantalla de inicio: Introducir Usuario y Clave en los espacios correspondientes. Hacer click en el botón de ¨ Ingresar¨.

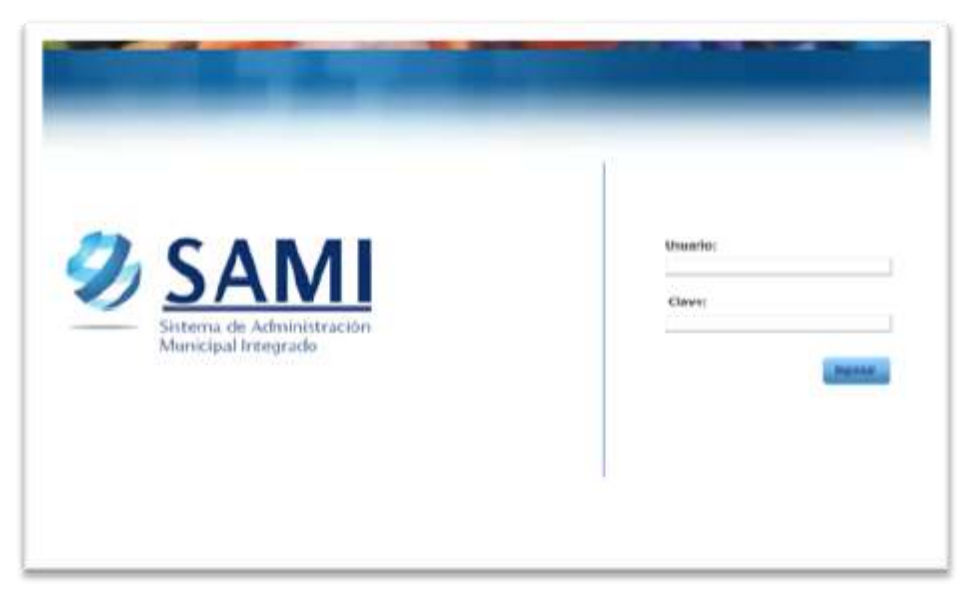

2. Se despliega la pantalla que contiene una lista. Seleccionar la Entidad con la que se va a trabajar. Ej. Colon: Trujillo.

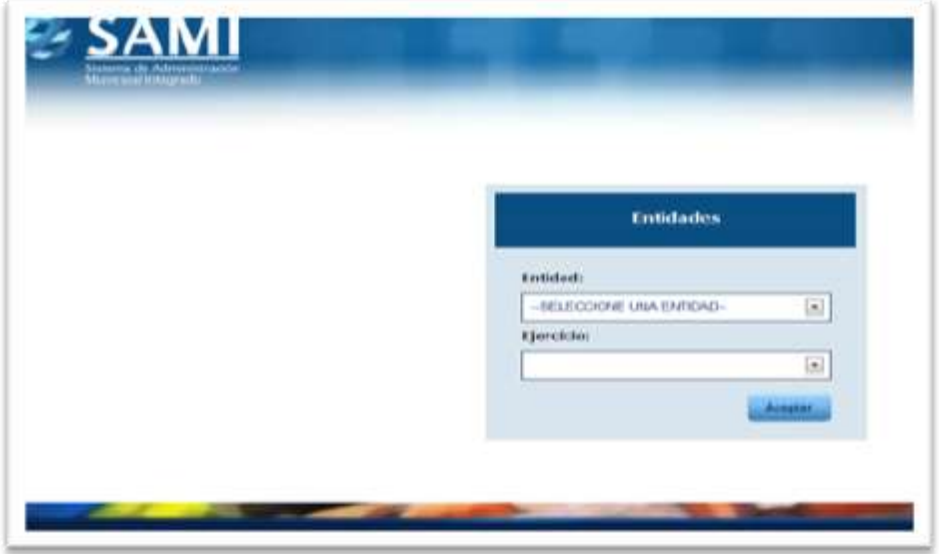

• Ejercicio: Se refiere al período fiscal. Seleccionar el último ejercicio fiscal activo.

- 3. Página Principal o Home: es la página en la que se despliega el menú principal del sistema. Al lado derecho se encuentran cuatro botones:
	- Menú: Opción que llevará a esta misma página.
	- Correo:
	- Contraseña:
	- Salir: Se cierra la sesión del usuario.

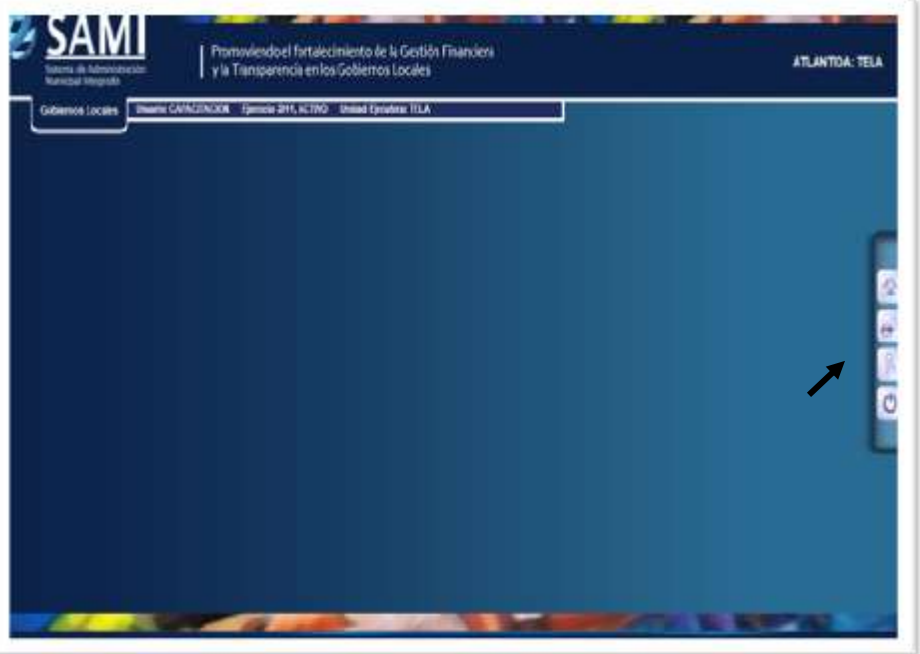

4. Haga click en¨ Gobiernos Locales¨. Desplazar el mouse hasta ¨Subsistema de Motor Financiero¨, luego a ¨Formulación¨, y hacer click en ¨Apertura de Formulación¨.

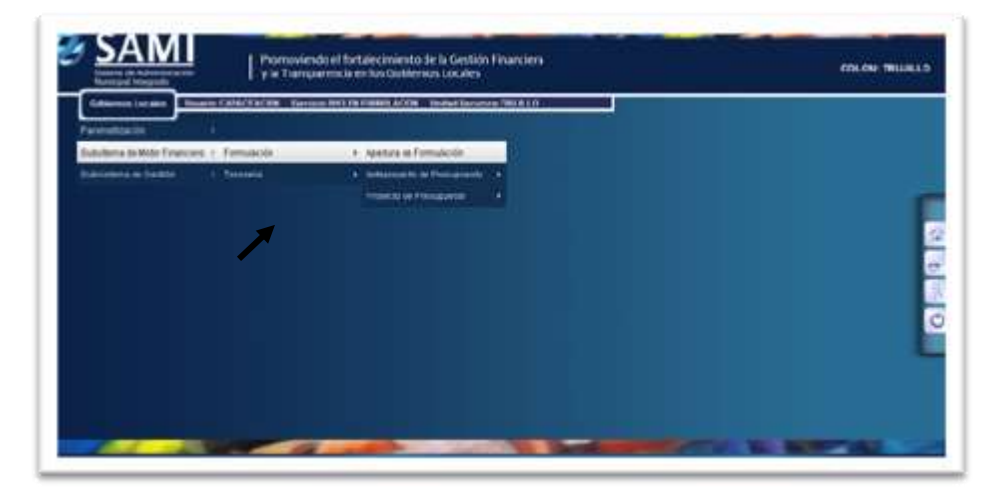

5. Se despliega el cuadro de dialogo: "Apertura de Formulación" con el año del nuevo ejercicio. Hacer click en el botón de "guardar".

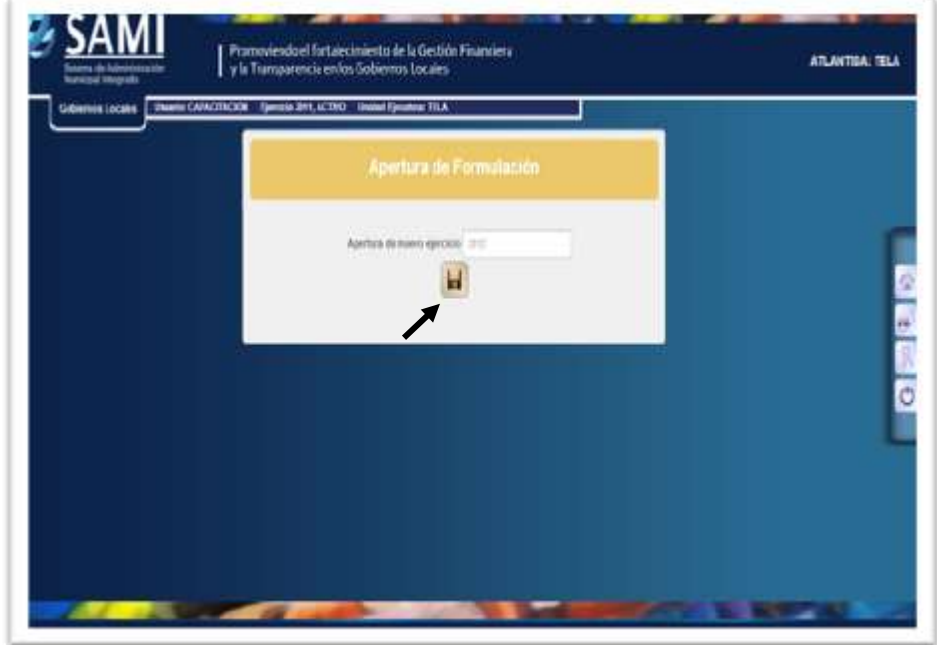

6. Se visualiza el mensaje: ¨La operación se realizó con éxito.¨ Hacer click en el botón de ¨salir¨, y abandonar totalmente el sistema.

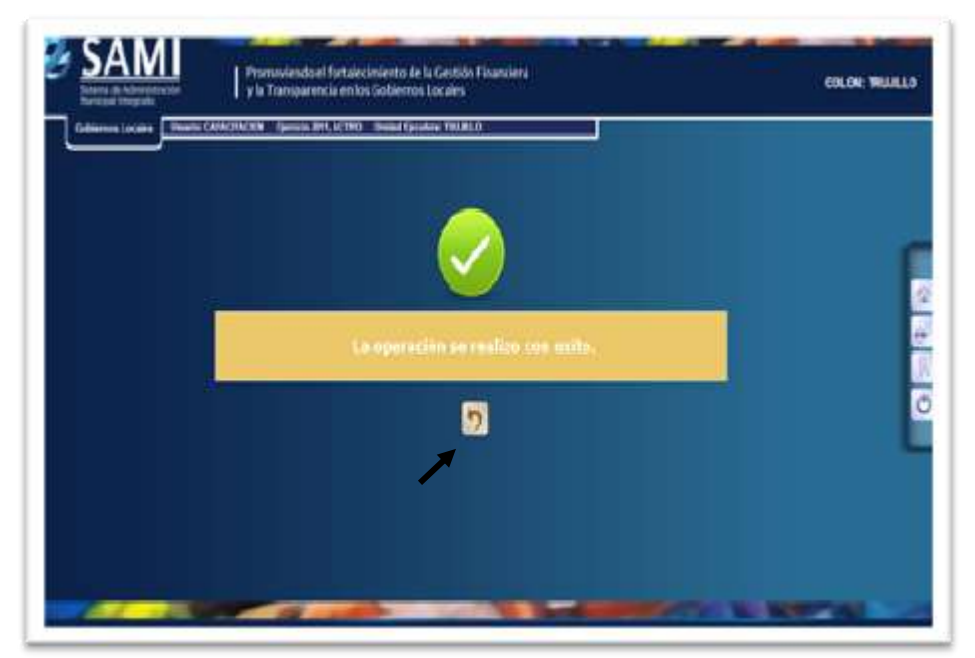

7. Pantalla de inicio: Introducir Usuario y Clave en los espacios correspondientes. Hacer click en el botón de ¨ Ingresar¨.

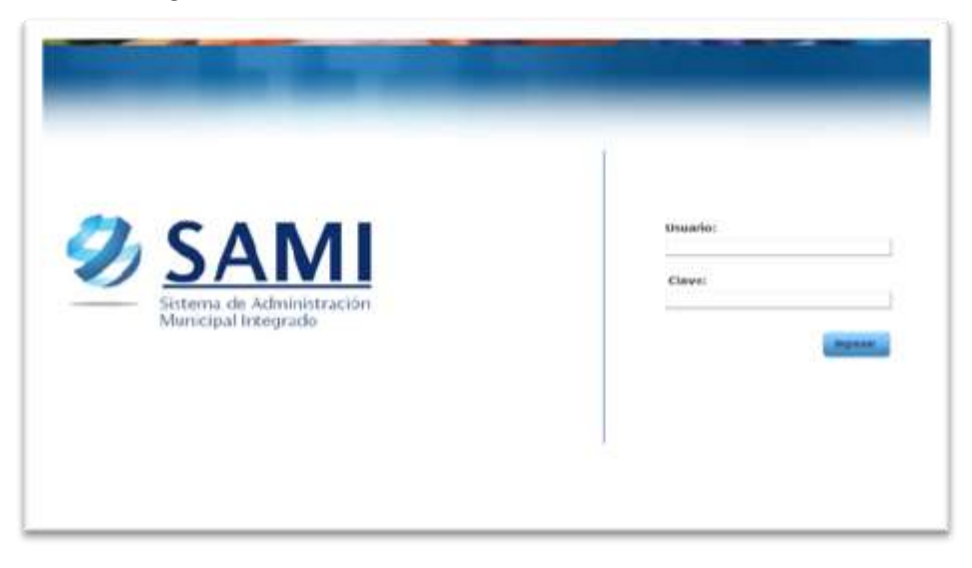

8. Se despliega la pantalla que contiene una lista. Seleccionar la Entidad con la que se va a trabajar y en el ejercicio seleccionar la opción del año seguido de la frase "En Formulación" que se acaba de generar. Hacer click en el botón de ¨Aceptar¨.

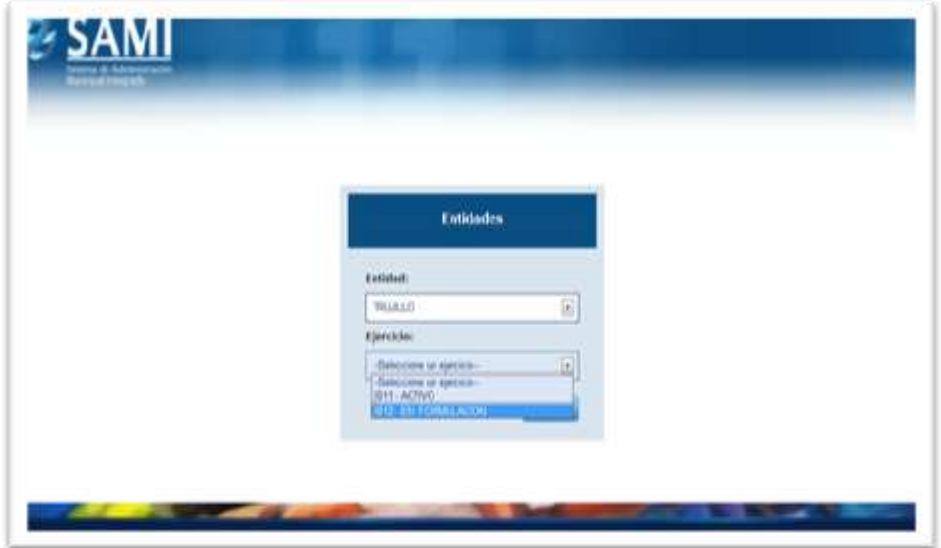

9. Para ingresar el Anteproyecto del Plan Operativo Anual: hacer click en ¨Gobiernos Locales¨, ubicar la opción de ¨Subsistema de Gestión¨, se desplaza hasta la opción ¨Planes¨ y hacer click en¨ Anteproyecto de Plan Operativo Anual.¨

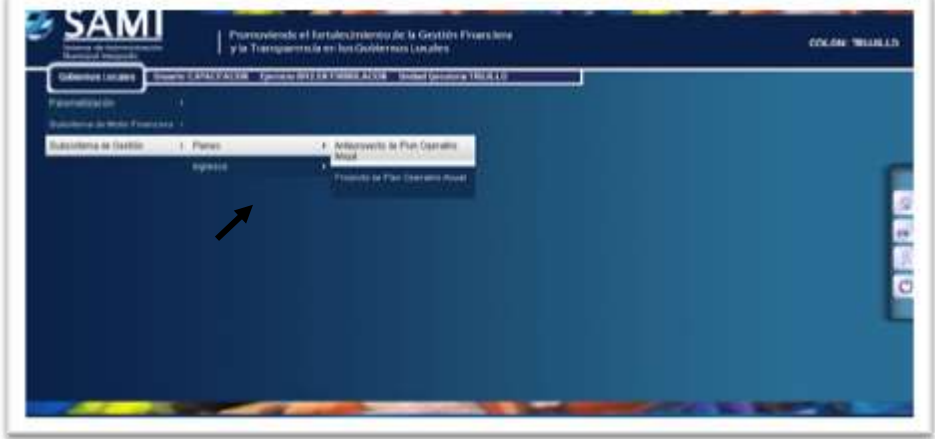

10. Se despliega el cuadro de dialogo de Anteproyecto del POA.

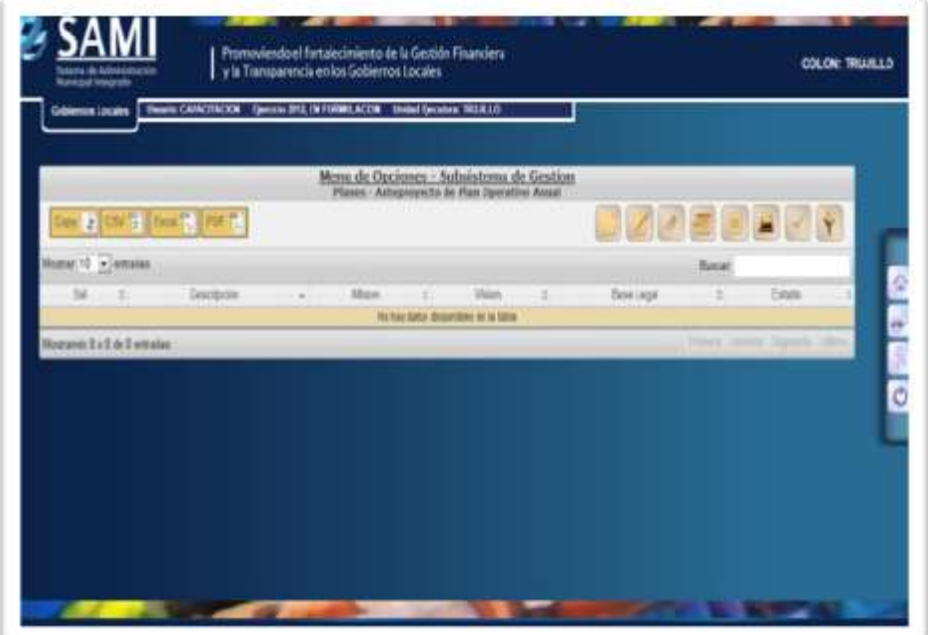

11. Hacer click en Crear, para ingresar Planes (Misión, Visión, etc.).

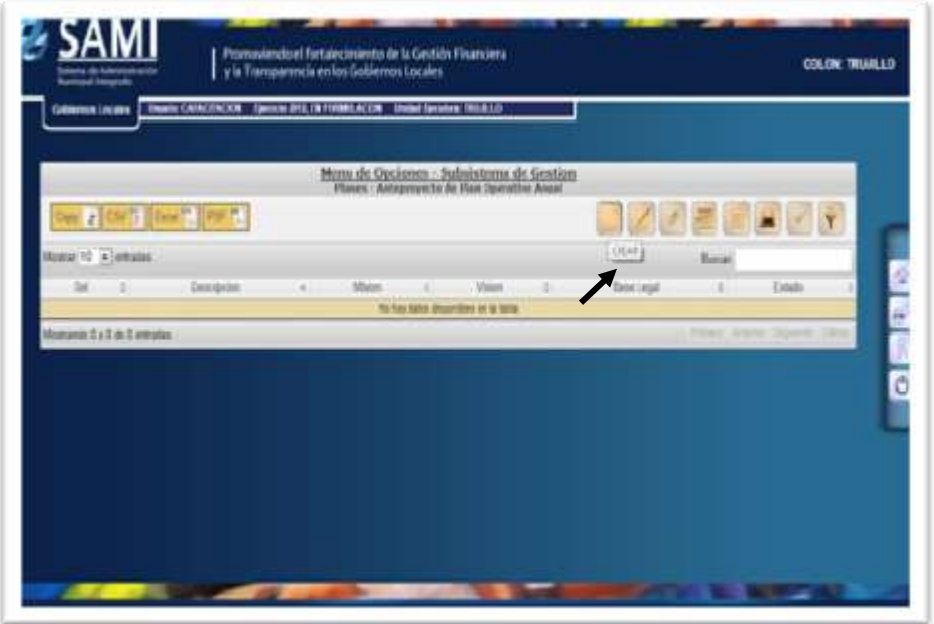

12. Se despliega la pantalla de Planes que contiene: Descripción, Base Legal, Misión y Visión.

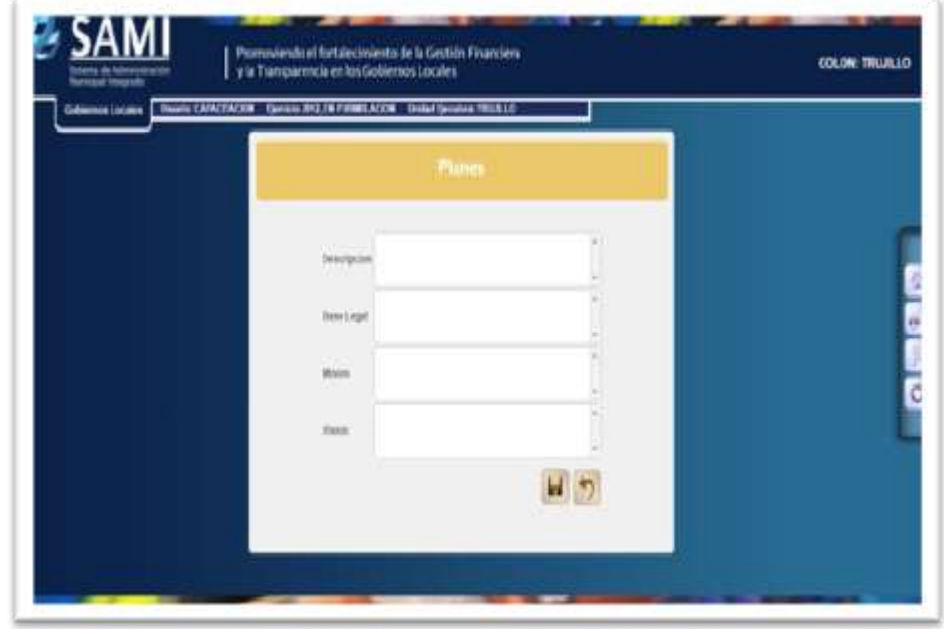

13. Llenar los campos con la información requerida, luego se presiona el botón ¨CREAR¨.

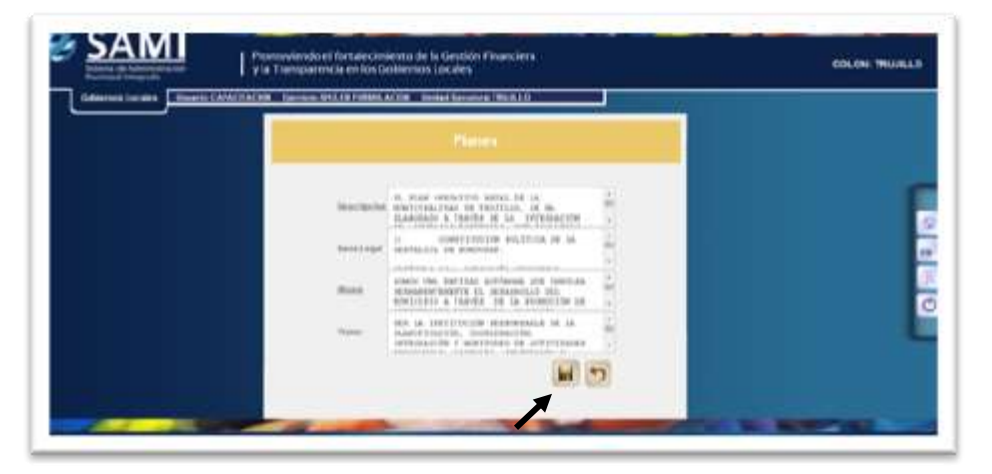

14. Se visualiza mensaje "Operación se realizó con éxito" . Hacer click en el botón ¨SALIR¨.

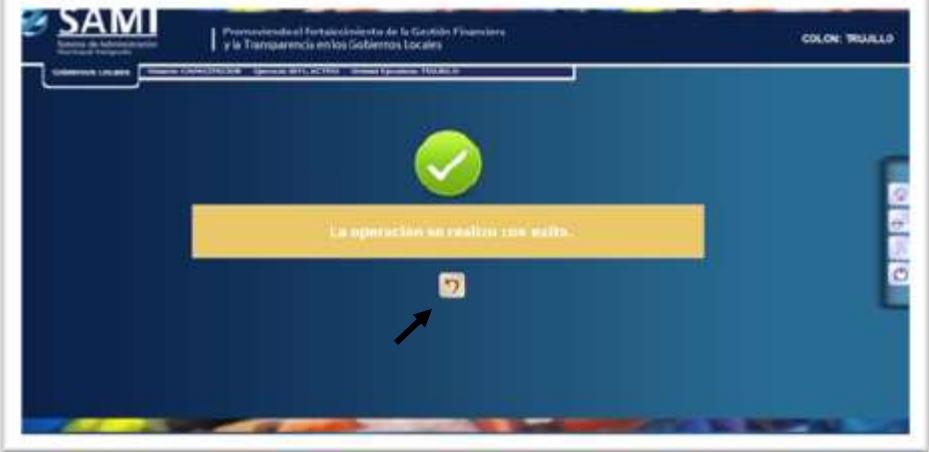

15. Luego posicionarse en el botón ¨DETALLE¨.

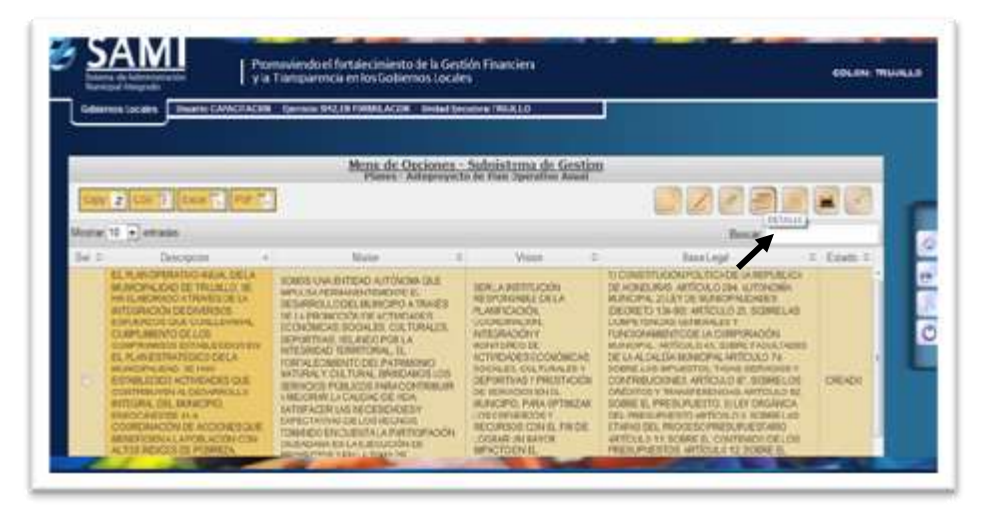

16. Se despliega en la pantalla el cuadro de dialogo para comenzar a ingresar objetivos estratégicos. Hacer click en ¨CREAR¨.

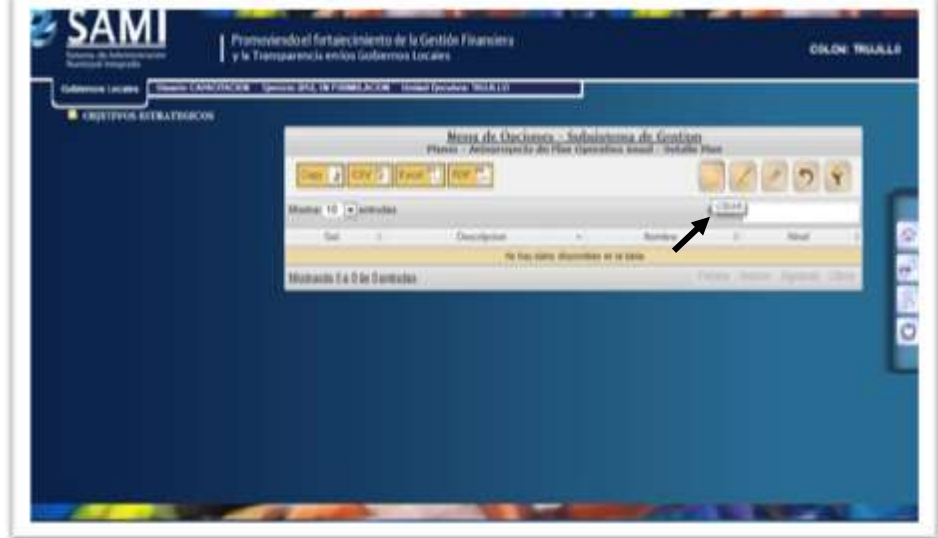

17. Se despliega la pantalla con el cuadro de dialogo "Detalle de Planes- Crear Objetivos Estratégicos"

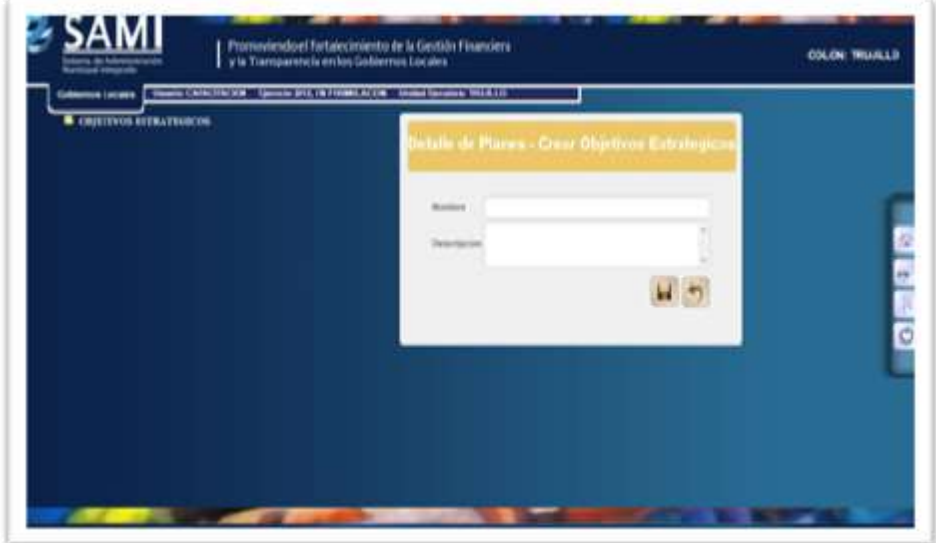

18. Ingresar Nombre y Descripción en los espacios correspondientes. Hacer click en ¨CREAR¨.

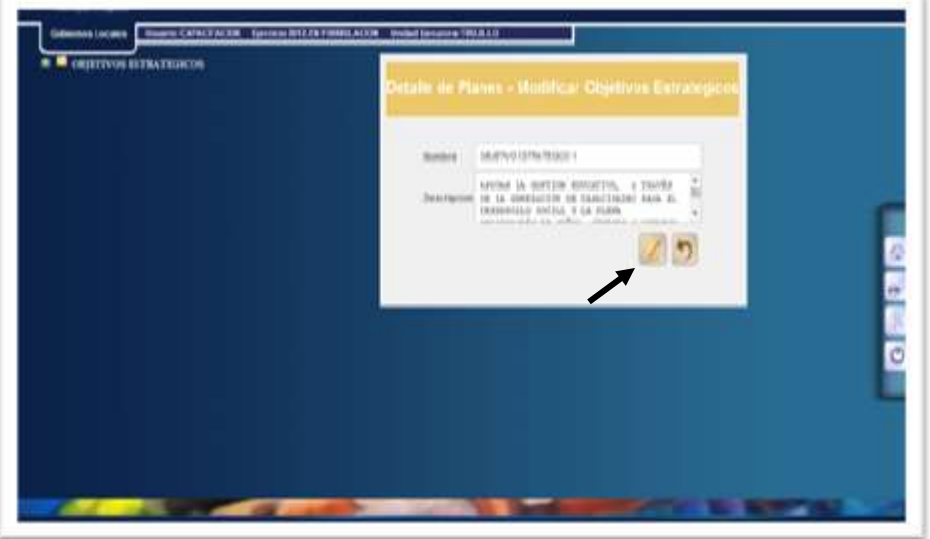

19. Se visualiza mensaje: "Operación se realizó con éxito". Hacer click en ¨SALIR.¨

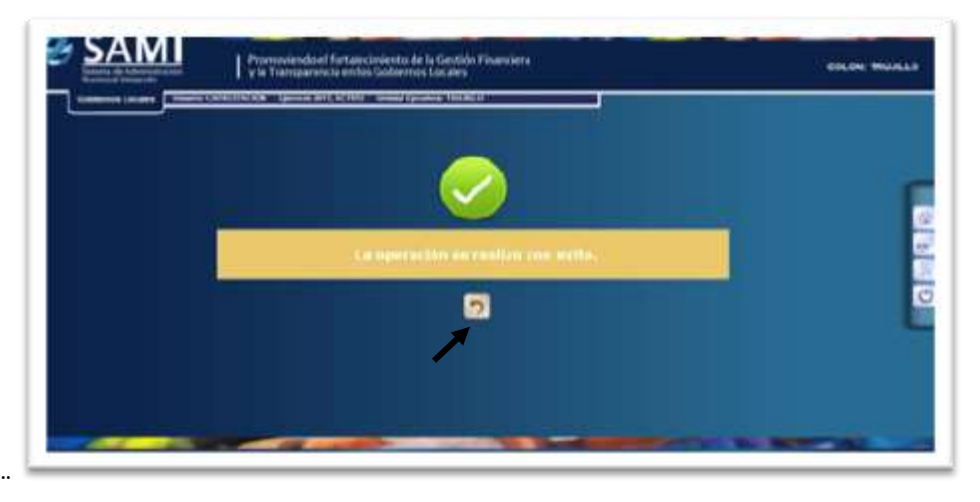

20. El proceso anterior se realiza para cada objetivo estratégico que el usuario desee ingresar. \*Así se verá la pantalla una vez ingresados todos los objetivos estratégicos. Estos se pueden modificar, o eliminar.

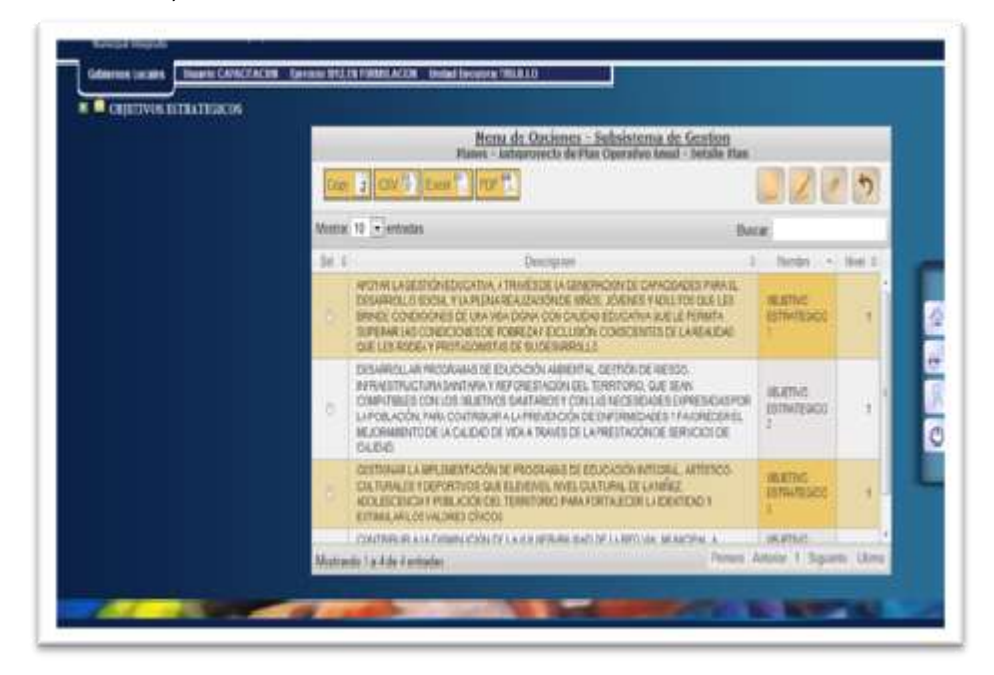

21. Al lado izquierdo de la pantalla se va desplegando la estructura de los objetivos. Hacer click en el signo más ¨(+)¨ junto a "Objetivos Estratégicos", y se desplegaran los objetivos estratégicos creados. Hacer click en ¨CREAR¨.

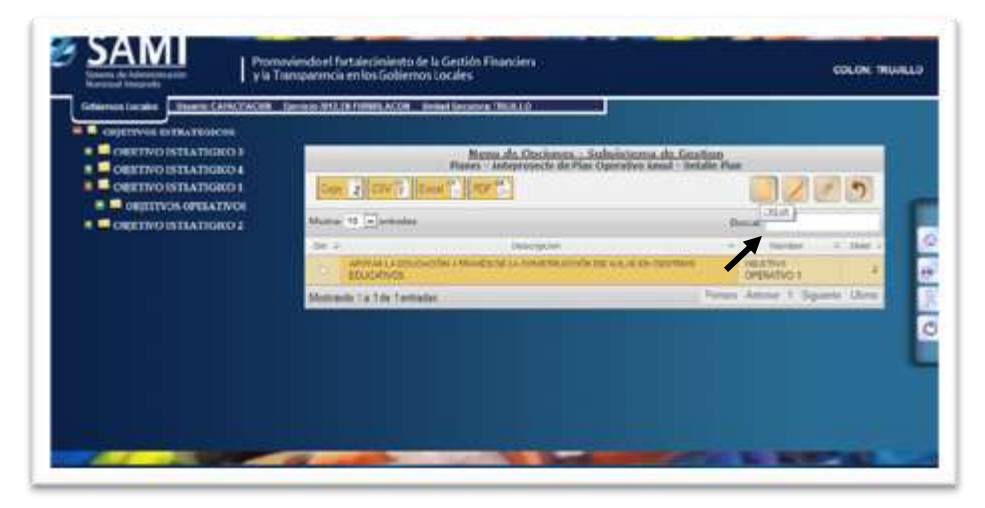

22. Se despliega la pantalla con el cuadro de dialogo "Detalle de planes- Crear Objetivos Operativos", llenar los espacios correspondientes y hacer click en "CREAR".

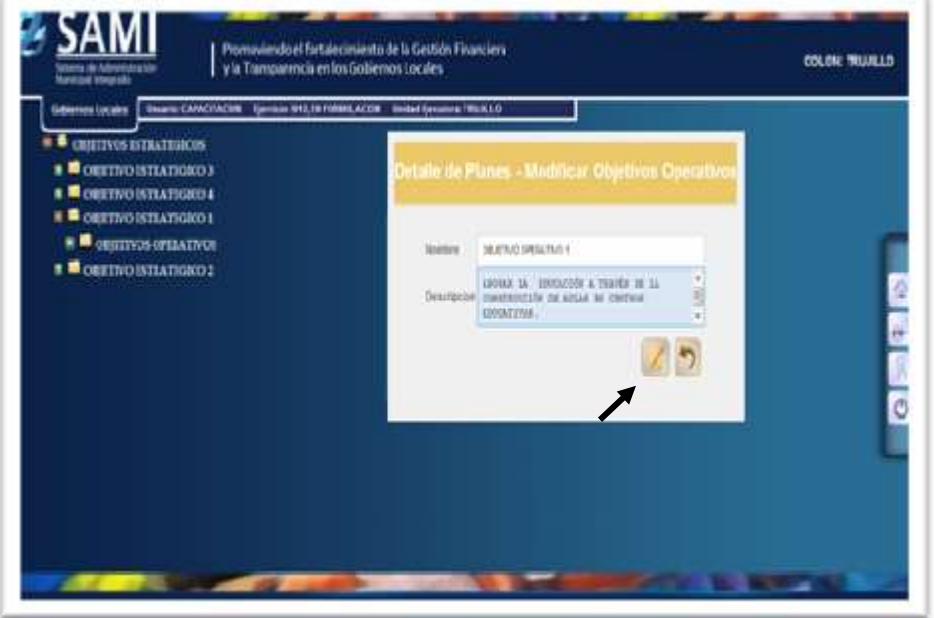

23. Se visualiza el mensaje: "La operación se realizó con éxito". El proceso anterior se realizara para cada objetivo operativo que se desee ingresar. Se presiona el botón ¨SALIR¨.

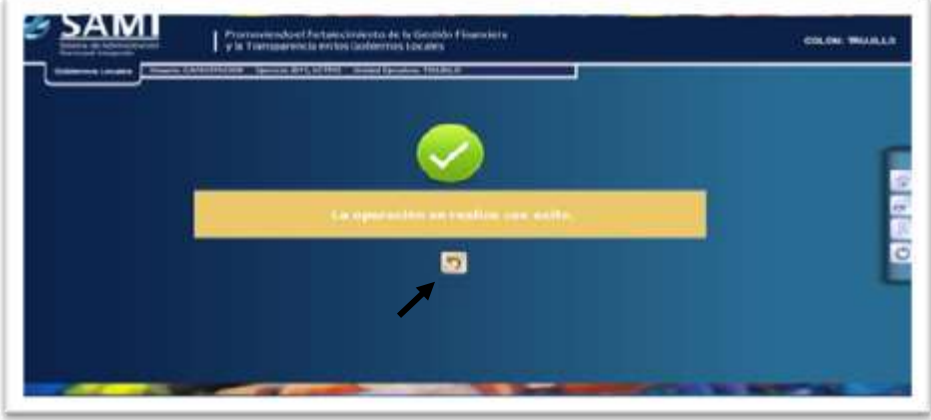

24. Al lado izquierdo de la pantalla se observa cómo se despliega la estructura, cada vez que se hace click en el signo MÁS ¨(+)¨ de cada elemento. Hacer click en el Objetivo Operativo para que la pantalla que se despliegue sea para crear Acciones. Hacer click en ¨CREAR¨ y se visualiza pantalla de "Detalle de Planes-Crear Acciones".

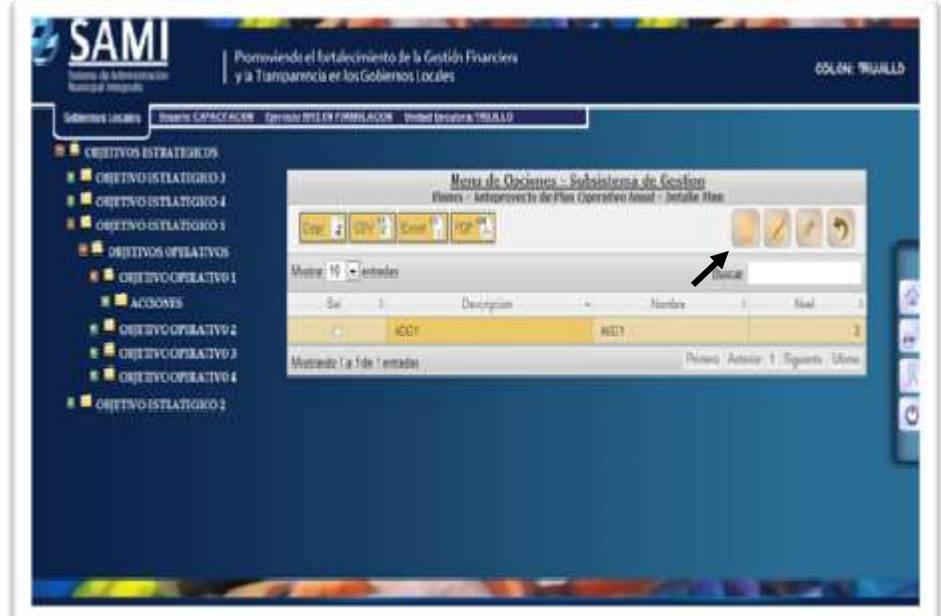

25. Llenar los espacios correspondientes y hacer click en "CREAR".

\*así se verá la pantalla una vez ingresada las acciones

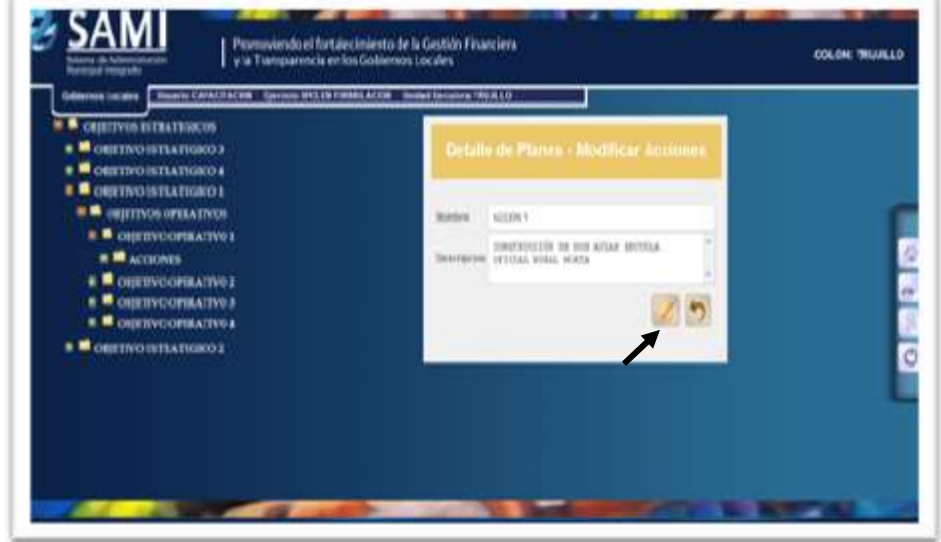

26. Se visualiza "La operación se realizó con éxito". Hacer click en el botón ¨SALIR¨-

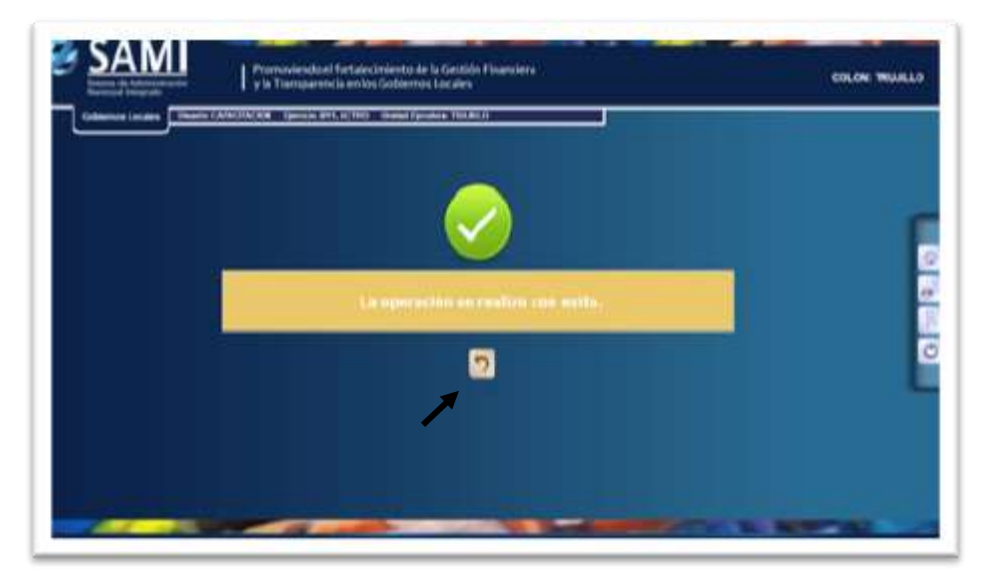

27. Este proceso se realizara para cada Acción que se desee ingresar. Al avanzar durante el mismo, la pantalla se visualizara de la siguiente forma:

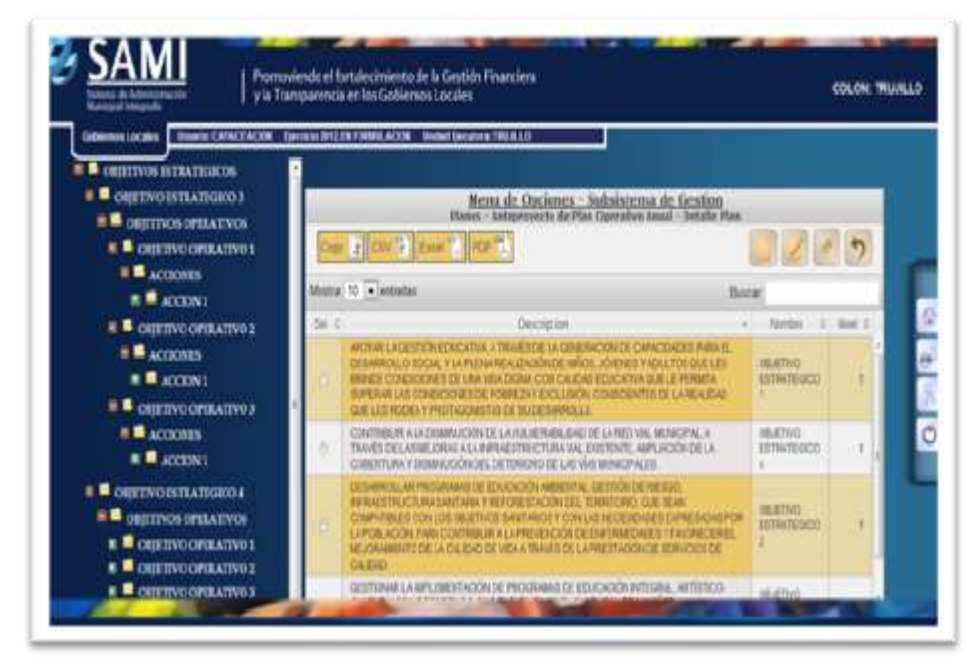

28. Luego de ingresar las acciones se debe regresar a la pantalla en donde está desplegada la información del plan y se procede a ingresar las metas. Para realizar este paso se debe ubicar en la esquina superior derecha el botón "Metas" , haga click.

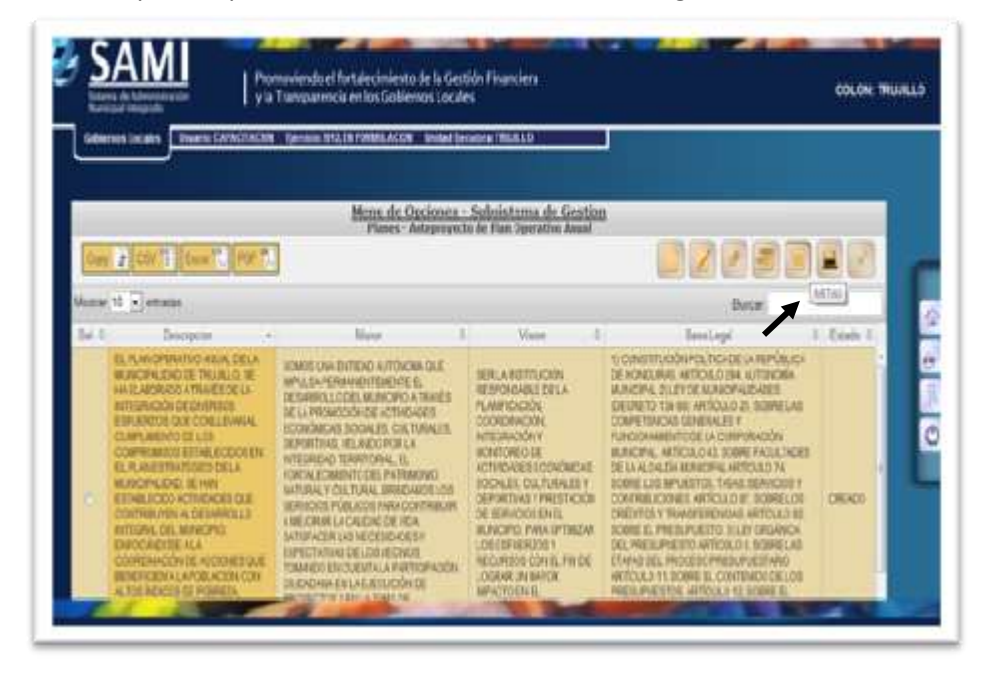

29. Se despliega pantalla con el cuadro de dialogo para crear las metas. Hacer click en ¨CREAR¨.

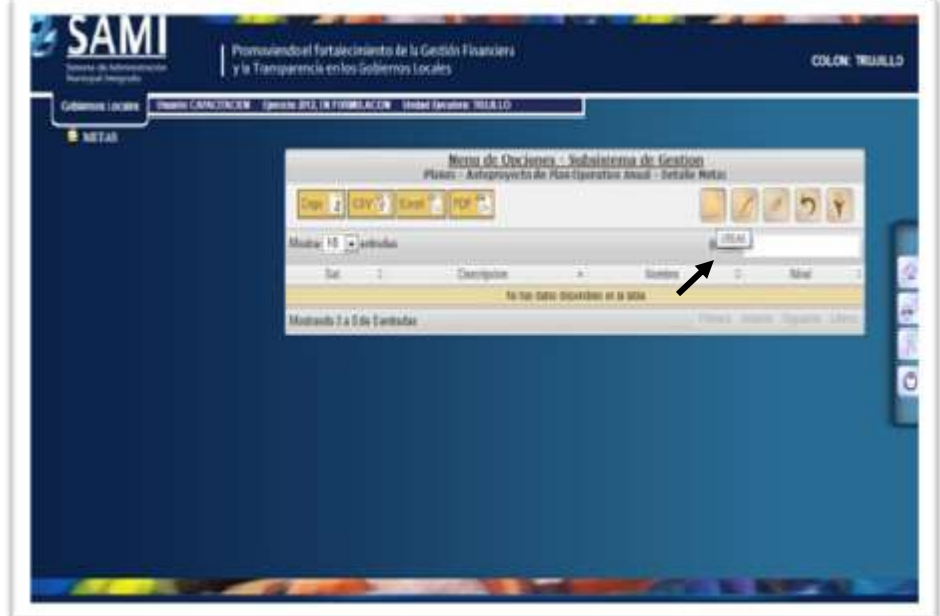

30. Se despliega pantalla con cuadro de dialogo "Detalle de Metas- Crear Metas".

s.

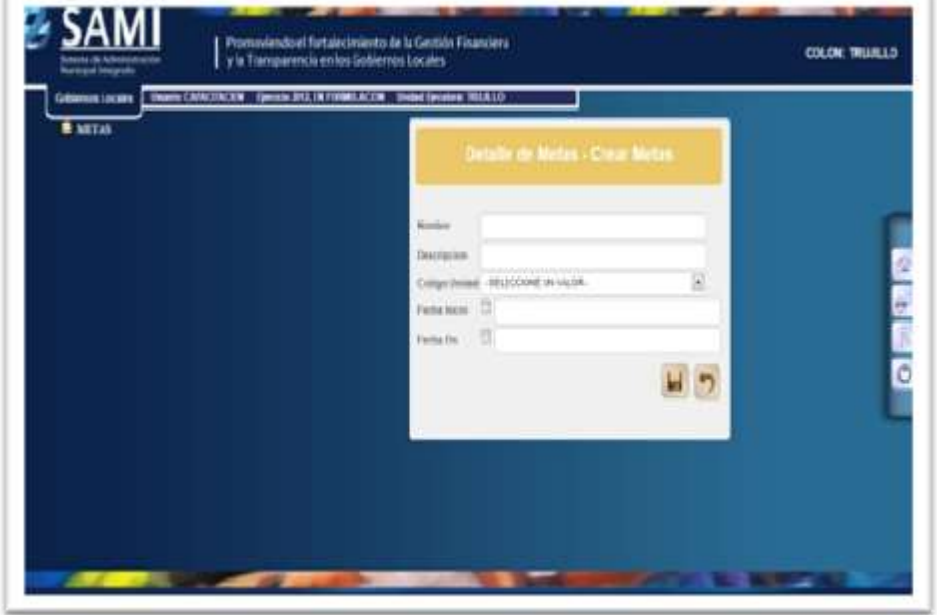

79

31. Llenar los campos con la información respectiva, hacer click en "CREAR".

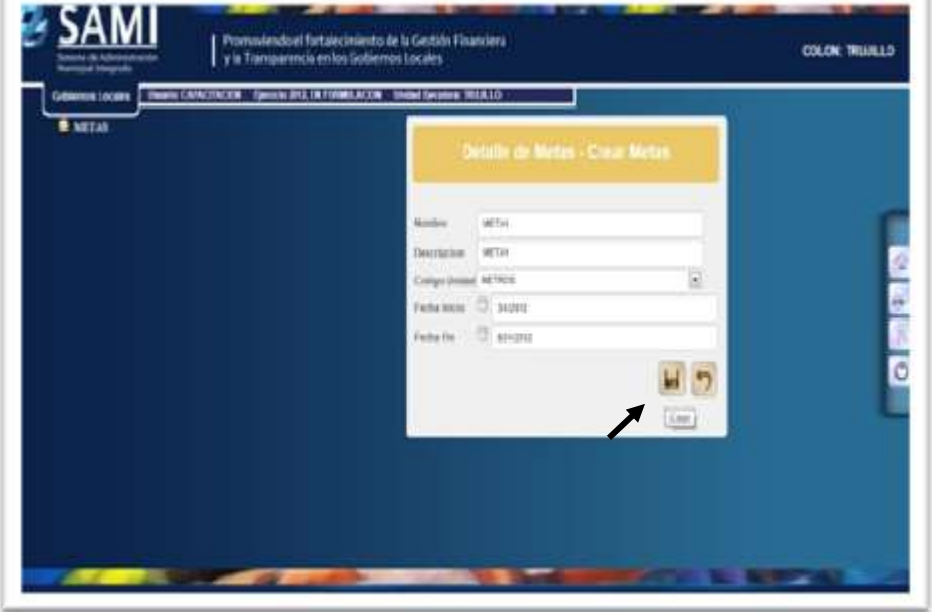

32. Se visualiza el mensaje: "La operación se realizó con éxito". Hacer click en el botón ¨SALIR¨.

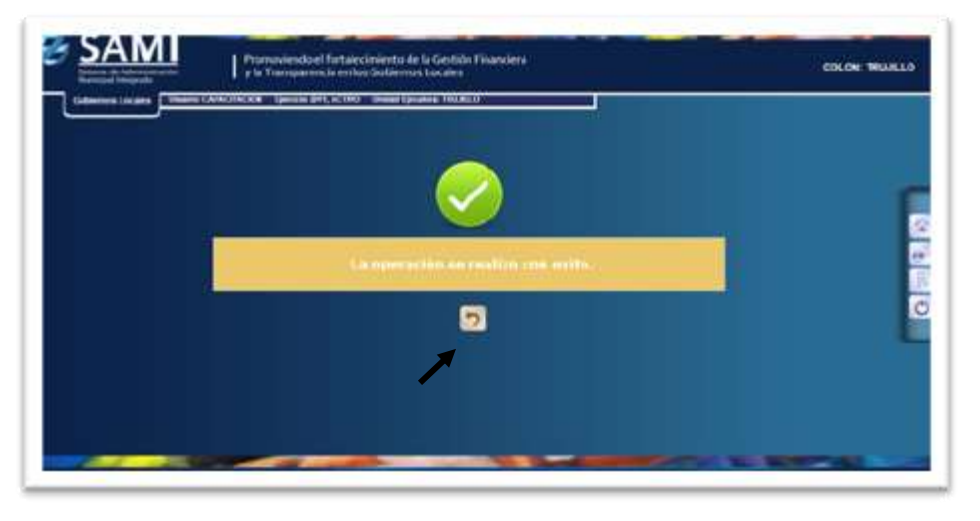

33. De la siguiente forma la se desplegará la pantalla una vez ingresadas las metas, se vuelve a realizar el mismo proceso para ingresar más metas.

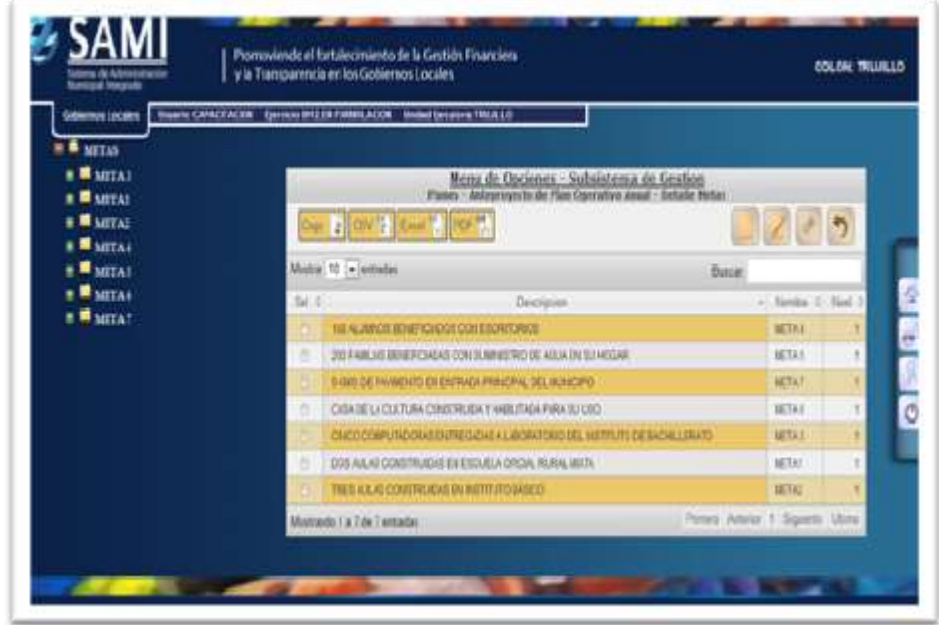